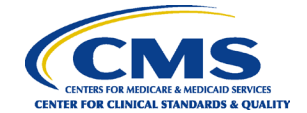

# **Hospital Inpatient Quality Reporting Program Reference Guide: Entering PC-01 Data via the Hospital Quality Reporting System**

This guidance is for providers in the Hospital Inpatient Quality Reporting (IQR) Program entering Perinatal Care (PC)-01 data through the Hospital Quality Reporting (HQR) System. Hospitals that do not have an obstetrics unit or do not deliver babies may submit an Inpatient [Prospective Payment System \(IPPS\) Measure Exception Form.](https://www.qualityreportingcenter.com/globalassets/2022/02/iqr/4.-ipps-measure-exception-form-for-pc-01-and-ssi-measures508ff---copy.pdf) Hospitals that do not deliver babies must enter a zero (0) for each of the PC-01 data entry fields prior to each quarterly submission deadline unless they submit this form.

**Note:**If your hospital submitted an IPPS Measure Exception Form for PC-01 and the data are not submitted, your Provider Participation Report will continue to display "Not Submitted" for PC-01 measure submission.

- 1. In your Internet browser, navigate t[o https://hqr.cms.gov](https://hqr.cms.gov/).
- 2. The HQR home page will open. Enter your HARP User ID and Password. Click on **Login**.

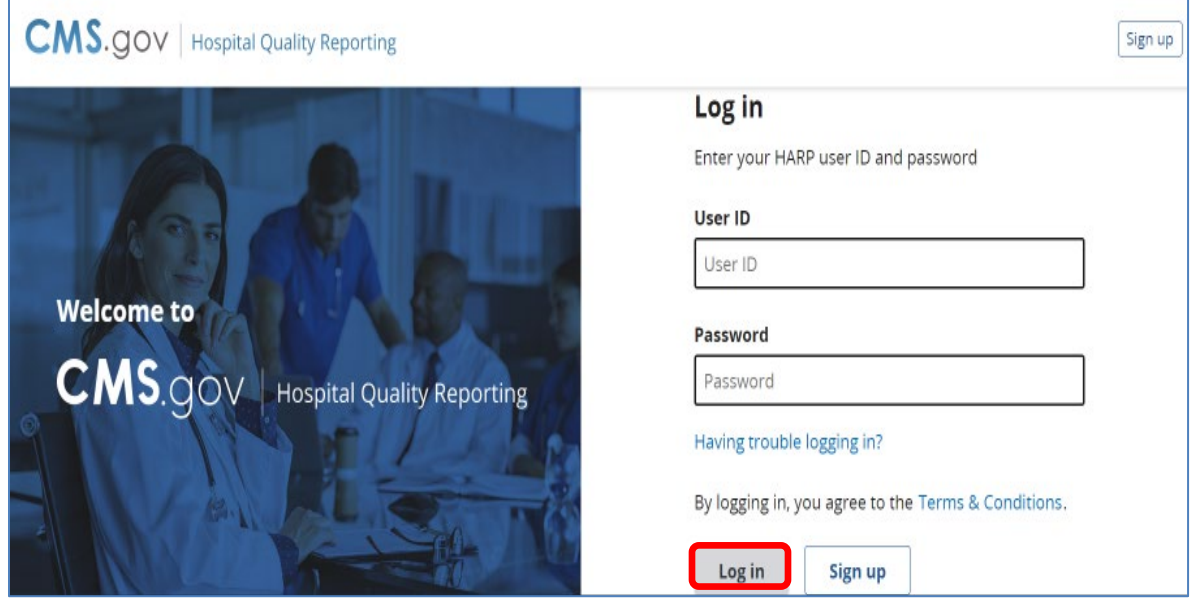

3. Select a device to verify your account. Click on **Next**.

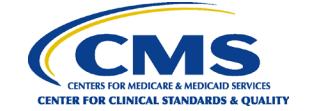

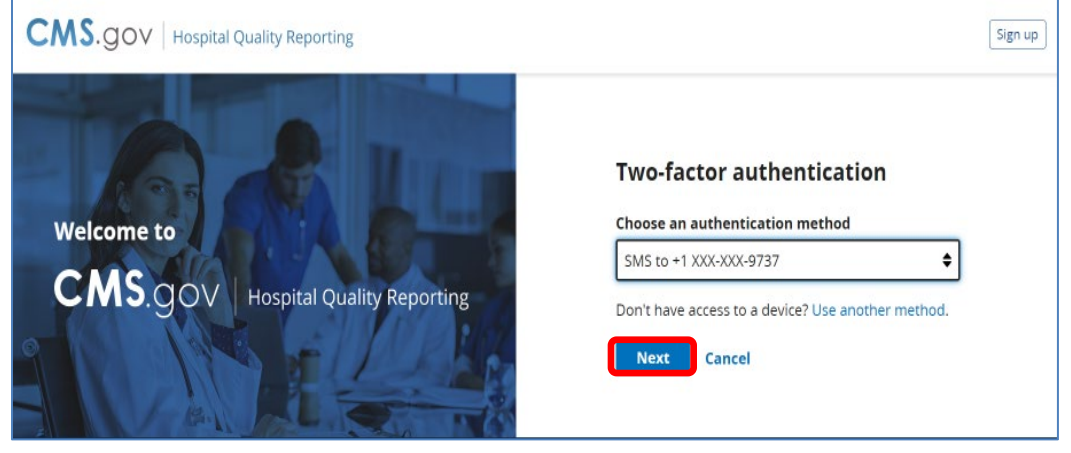

4. Continue the two-factor authentication by entering your security code. Click on **Next**.

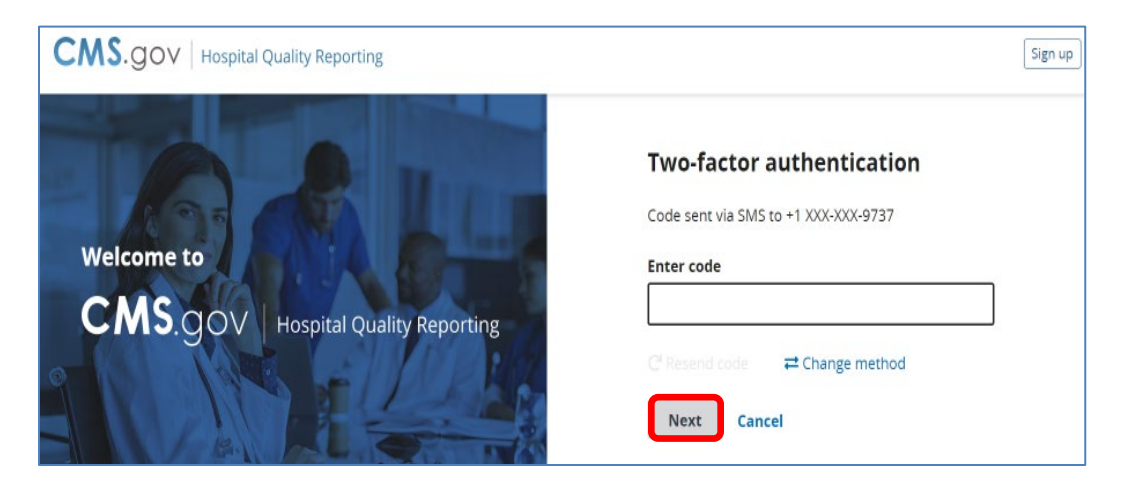

5. The HQR home page will open.

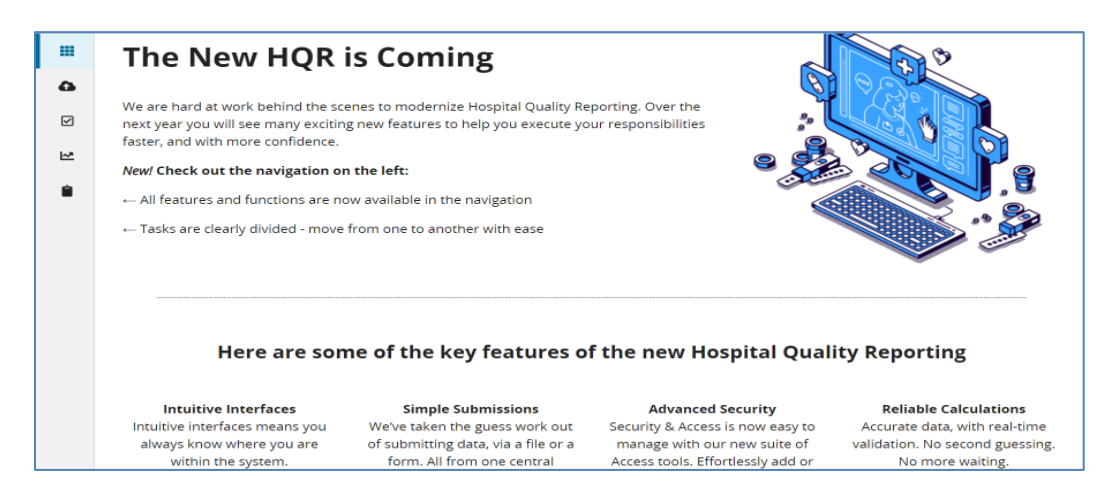

6. Under the Dashboard, on the left-hand side of the screen, click on **Data Submissions**.

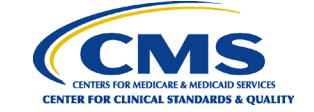

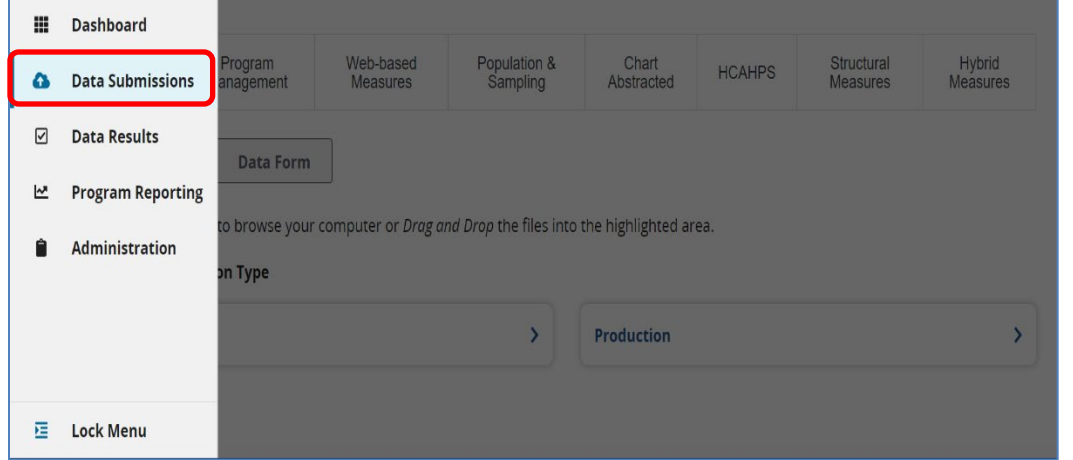

7. Click on **Web-based Measures** and **Data Form.**

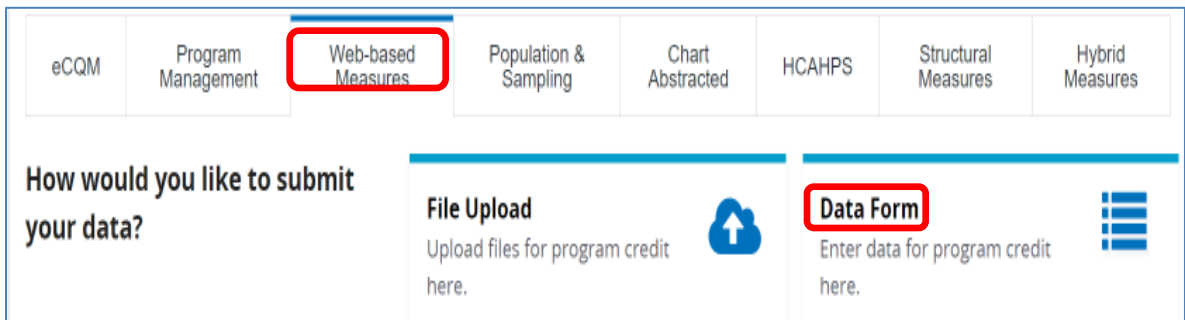

8. Select **IQR** and **Launch Data Form**

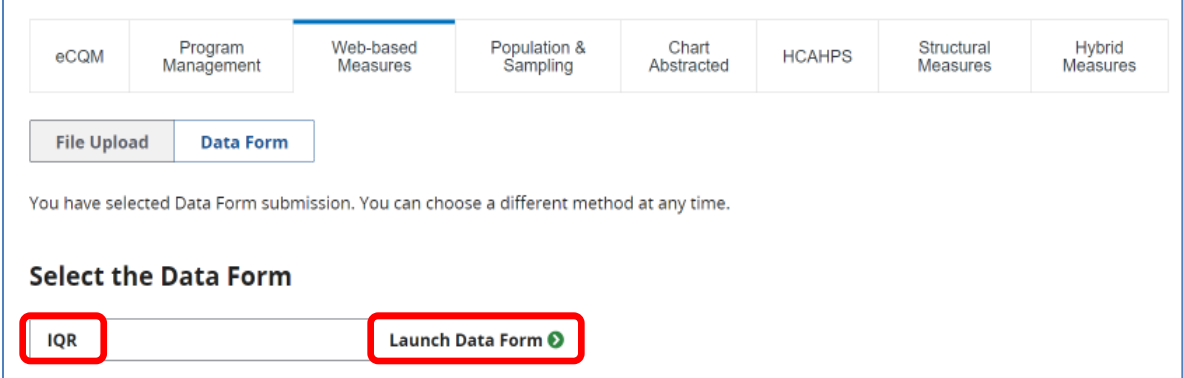

9. On the Inpatient Quality Reporting (IQR) page, verify **Discharge Quarter**. The most current discharge quarter will be displayed. Click on **Start Measure**.

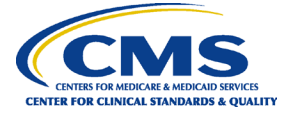

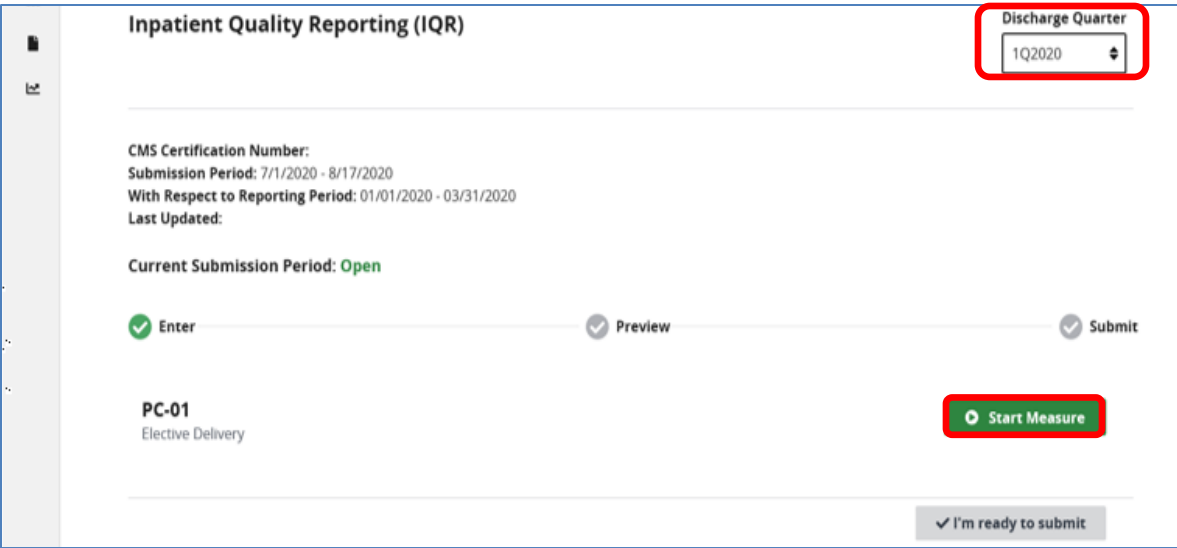

10. The *PC-01: Elective Delivery* screen will open. Complete the eight (three Population, one Numerator, one Denominator, and three Exclusion questions) measure questions as indicated by the red asterisk.

**Helpful Tip:** Make sure to allow ample time before the deadline to review and, if necessary, correct your data. Hospitals can update/correct their submitted clinical data until the Centers for Medicare & Medicaid Services (CMS) submission deadline. Immediately after that deadline the *HQR Secure Portal* will be locked. Any updates made after the submission deadline will not be reflected in the data CMS uses.

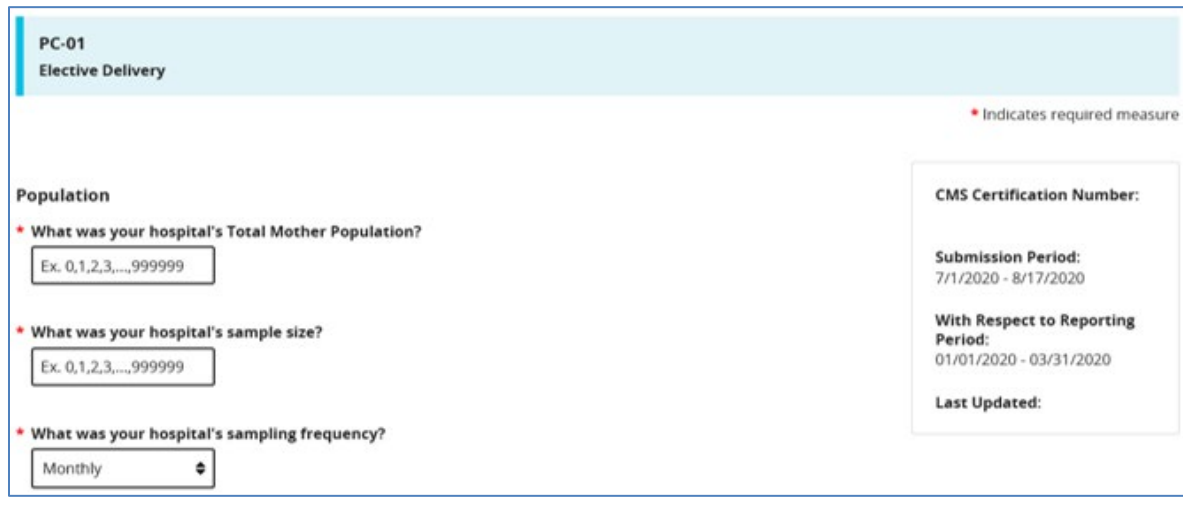

11. Complete the three Population questions**.** 

**Helpful Tip:** For information on abstracting the PC-01 measure, please refer to the applicable version of the PC-01 measure specifications on the [Specifications Manual for](https://manual.jointcommission.org/?_ga=2.244123845.1528930749.1668480617-1495481007.1668480617&_gl=1*16a2d1v*_ga*MTQ5NTQ4MTAwNy4xNjY4NDgwNjE3*_ga_K31T0BHP4T*MTY2ODQ4MDYxNy4xLjEuMTY2ODQ4MDYzMy4wLjAuMA..)  [Joint Commission National Quality Measures](https://manual.jointcommission.org/?_ga=2.244123845.1528930749.1668480617-1495481007.1668480617&_gl=1*16a2d1v*_ga*MTQ5NTQ4MTAwNy4xNjY4NDgwNjE3*_ga_K31T0BHP4T*MTY2ODQ4MDYxNy4xLjEuMTY2ODQ4MDYzMy4wLjAuMA..) page on The Joint Commission website.

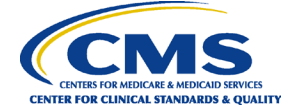

12. Complete the Numerator question, Denominator question, and the three exclusion questions. Once you have completed the questions, select the **Save & Return** button.

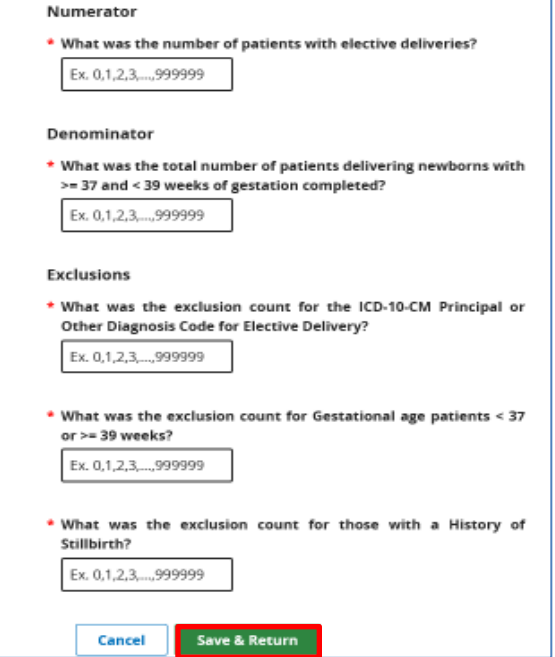

13. Once you have previewed the data and have verified, they are correct, select the **I'm ready to submit** button.

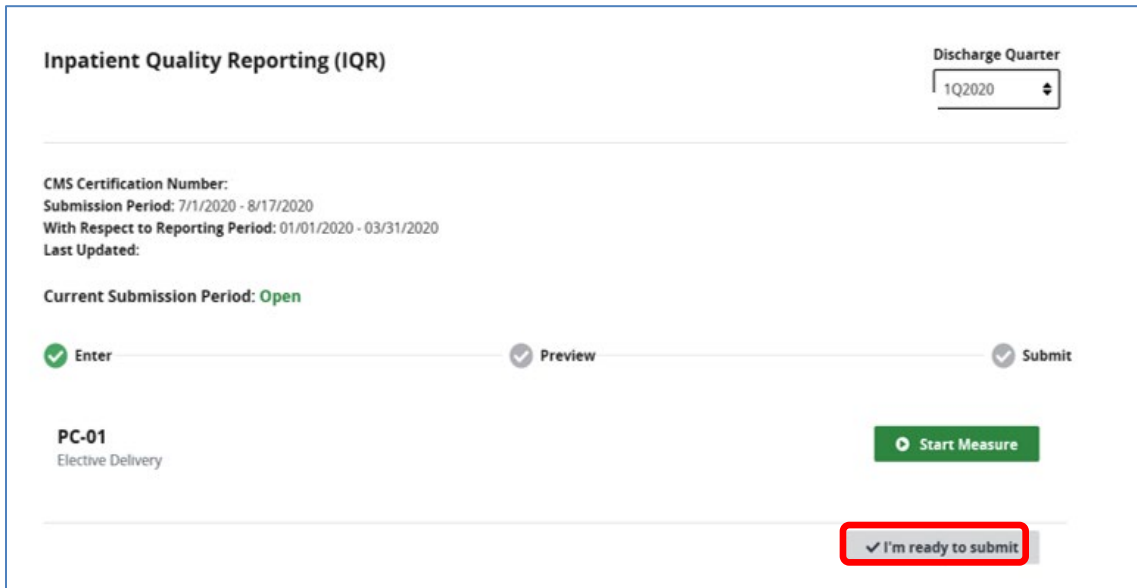

14. Once the data have been submitted, the PC-01 rate, numerator, and denominator will display. To edit the data, click on Edit Measure. To save or make a copy of the data, select **Export Data**.

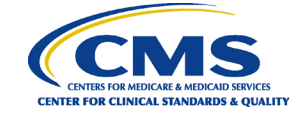

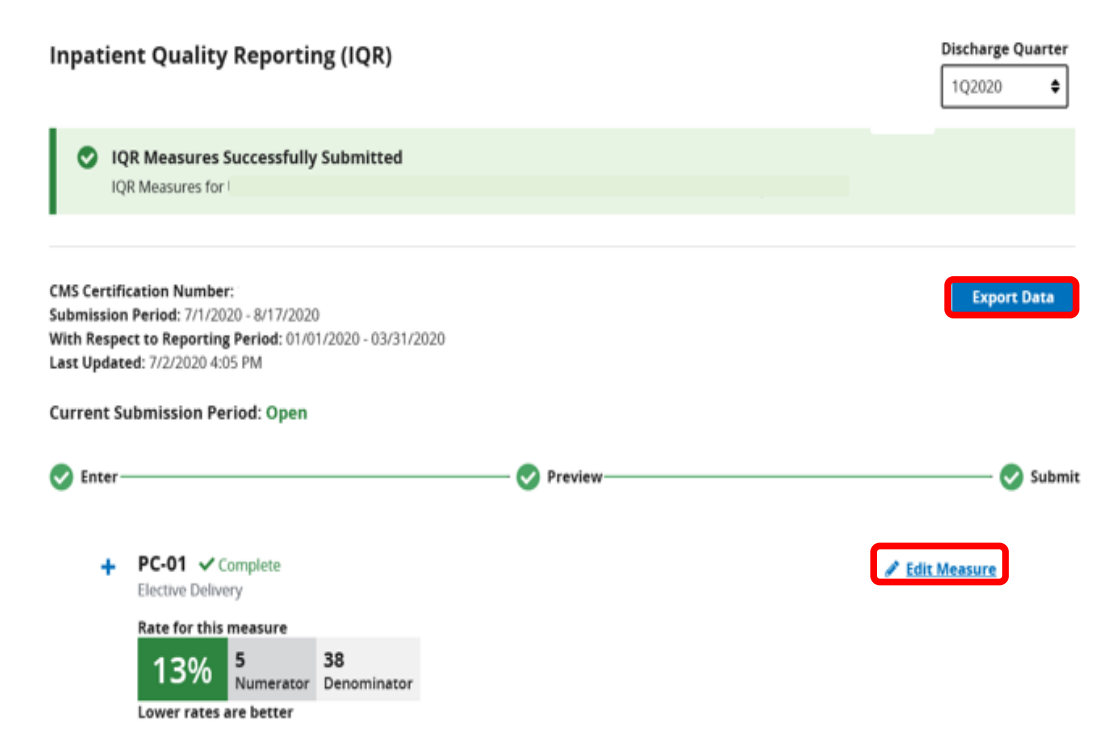

**Important Note:** When using the web-based data entry tool, the system has been designed to allow users to save their data and submit at a later date. To complete submission, the user **must click Save and Return** on the data entry screen **and I'm Ready to Submit on the next screen**. If the user returns to view or edit the data, I'm Ready to Submit **must be clicked again** to ensure submission.